## **中國信託銀行 eTrust 網路銀行經辦兼主管單筆交易**

## **及電子聯繫單操作說明**

V20210801

#### **快速索引**

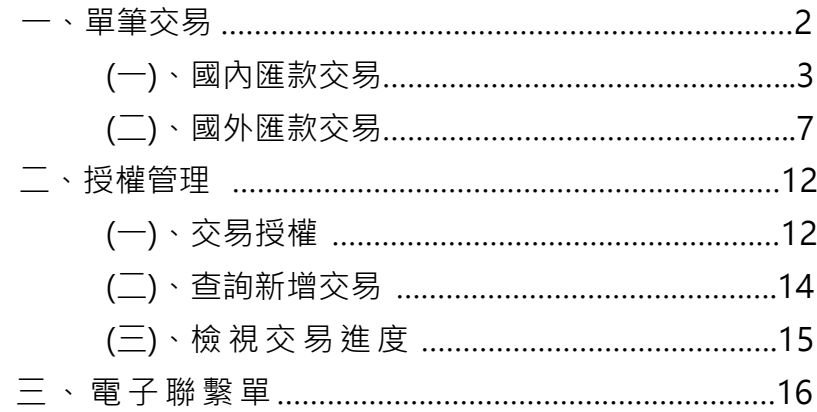

**操作時有任何問題,請使用中信行動企業家 APP CALL 或致電客服專線 0800-017-888** 取得協助,謝謝。

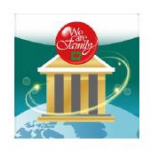

**Uirku** 

向

疑發

# 中信行動企業家APP直撥 3 企業客服2步驟

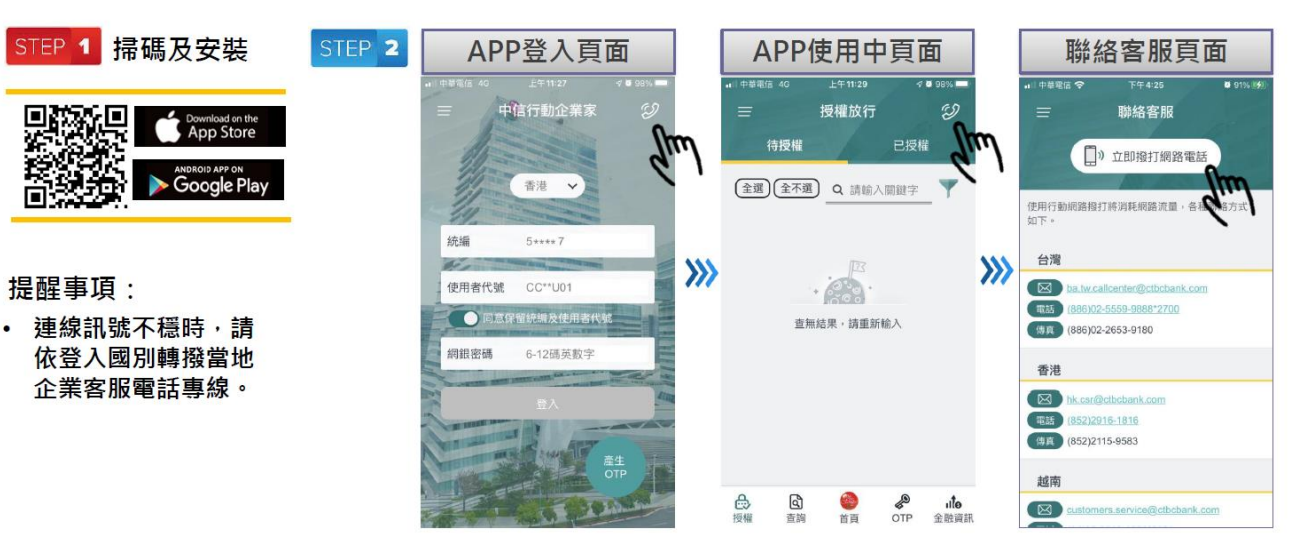

#### **一、單筆交 易**

單筆 交 易 種 類 分 為 五 種,請 依 付 款 行 與 收 款 行 與 所 屬 國 別, 選 擇 適 用 的 交 易 功 能。 **僅 以⑶ 國 內匯 款與 ⑷ 國 外 匯 款為 操 作 說 明 範 例 。**

⑴自 行 轉帳 收款 帳 號為 本 地之 中 國信 託帳 號 適用 。

- (2)自行匯款 收款帳號非本地之中國信託帳號適用。
- (3)國內匯款 收款銀行為本地銀行適用。
- (4) 國外匯款 收款銀行非本地銀行適用。
- ⑸跨 國 調度 扣款 帳 號非 台 港地 區 中國 信託 帳 號適 用 。
- 欄位名稱帶有 \*號 · 表示此為必要欄位 · 請選擇或填入必要資訊 ·
- 在建立交易的過程中,您可點選 ? 圖示開啟查詢功能。
- 建立 外 幣交 易 時, 收款 人 名稱 過 長, 可於 『 **地 址** 』 欄位 繼續 填 寫。
- 附言欄位資料會發送到收款行,傳票號碼欄位資料僅供自存參考用。
- 電子郵件信箱欄位支援到 255 個字元,可用分號(;)區隔多個電子郵件信箱。
- 由於假日、天災等因素,您預定的交易日可能與實際交易日不同。
- 假日、天災定義包含付款地區、收款地區、幣別清算國家的非營業時間。

## **(一 )、 國 內 匯 款 交易**

## **現 金 管 理 » 單 筆 交 易 » 國內 匯 款**

收款銀行為本地銀行,請使用此功能交易。

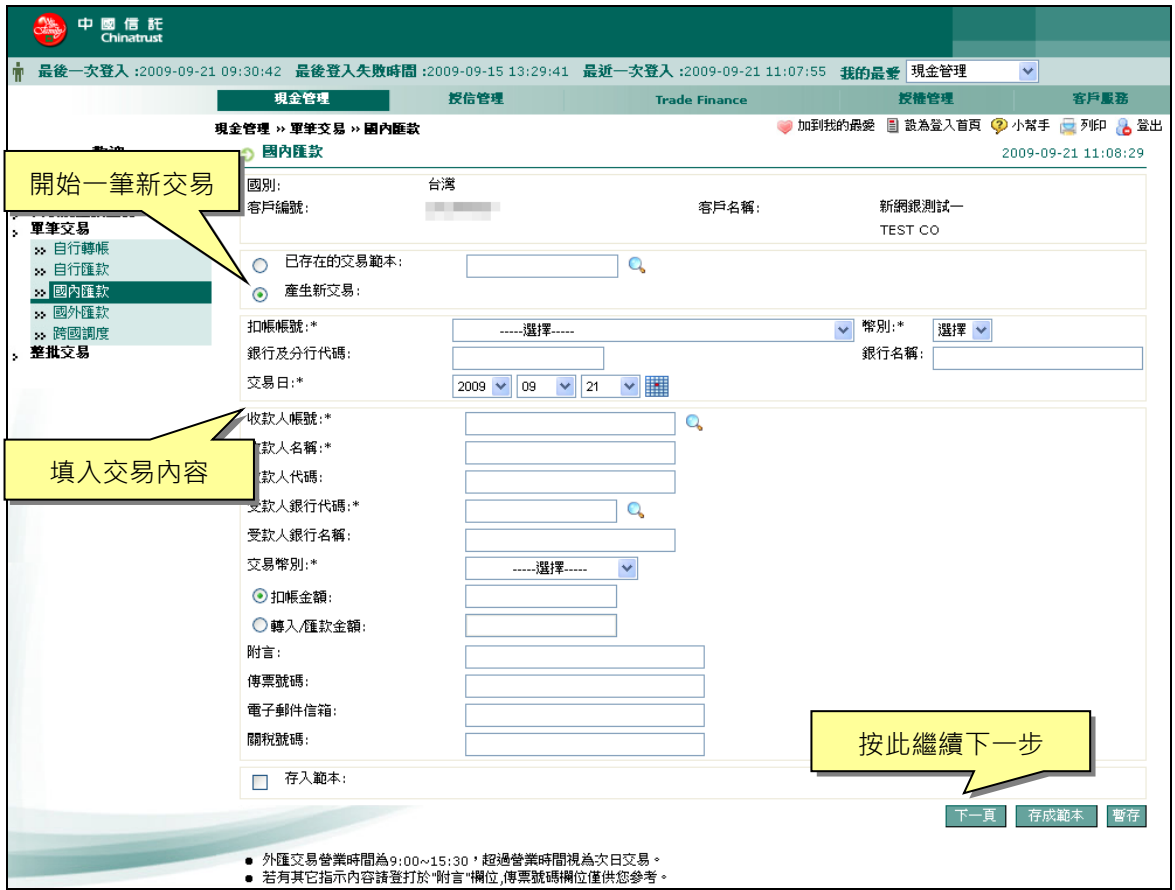

#### **交 易 步 驟 與 欄 位 說 明 如 下 :**

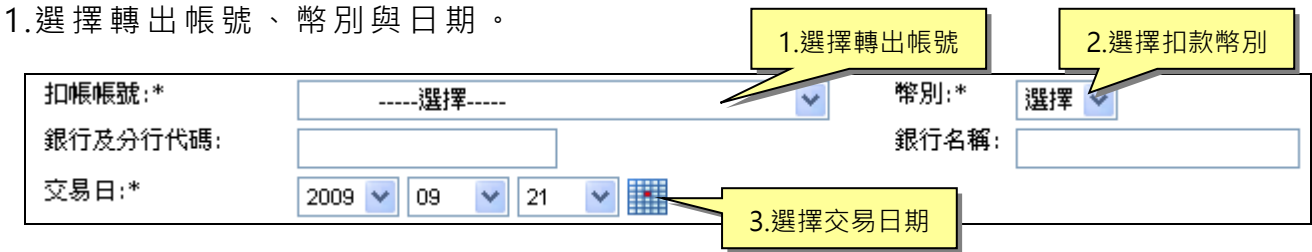

2.填 入 收款 帳 號、 收款 銀 行與 交 易金 額等 。

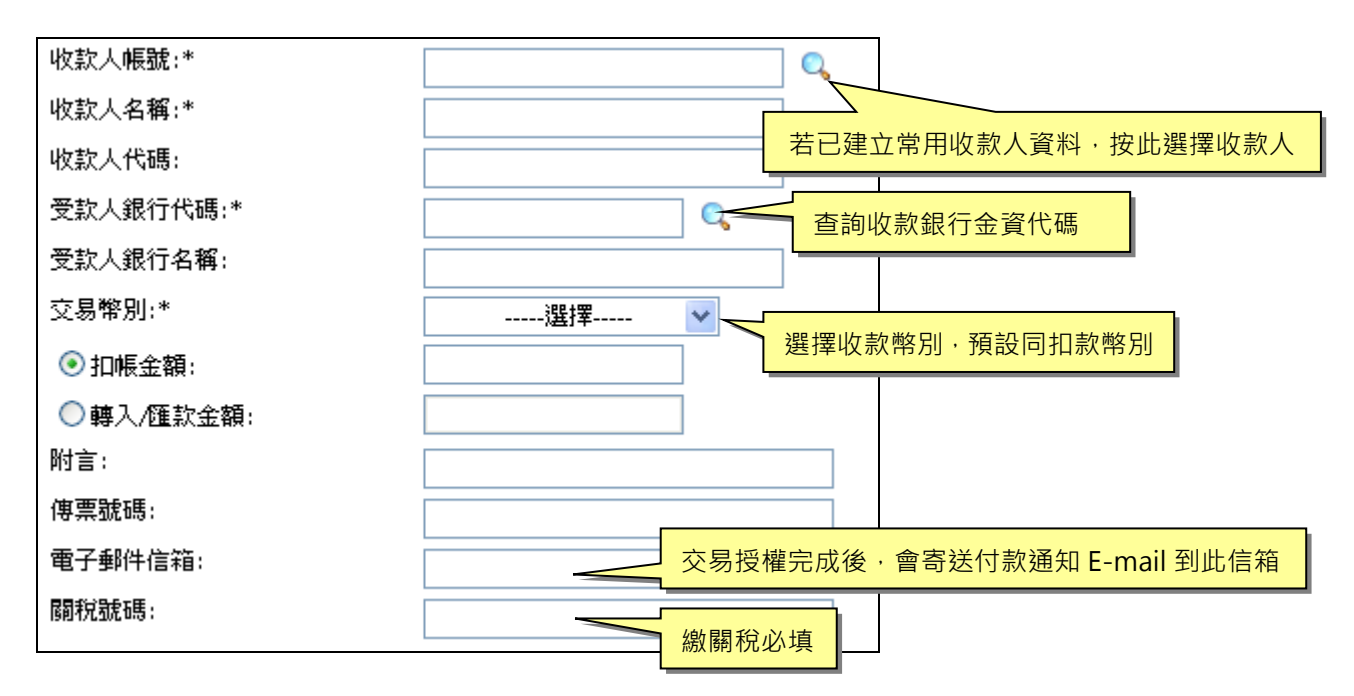

3.按 <sup>下一頁</sup> 進行下一步驟。

## 4.選 擇 手 續 費 計 算 方 式 , 按 <sup>| 新增</sup> 繼 續 下 一 步 。

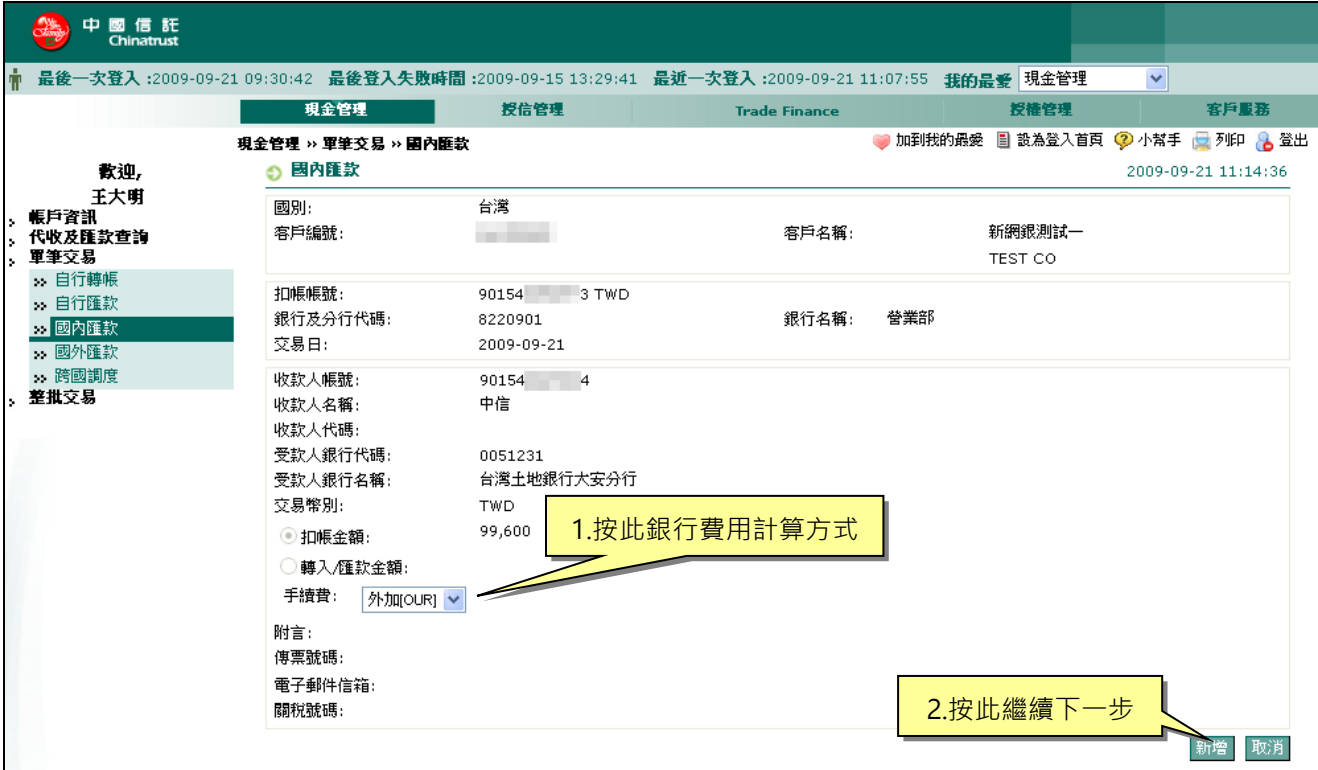

5.確認交易內容正確,插入 iKey,按<sup>確認</sup>。

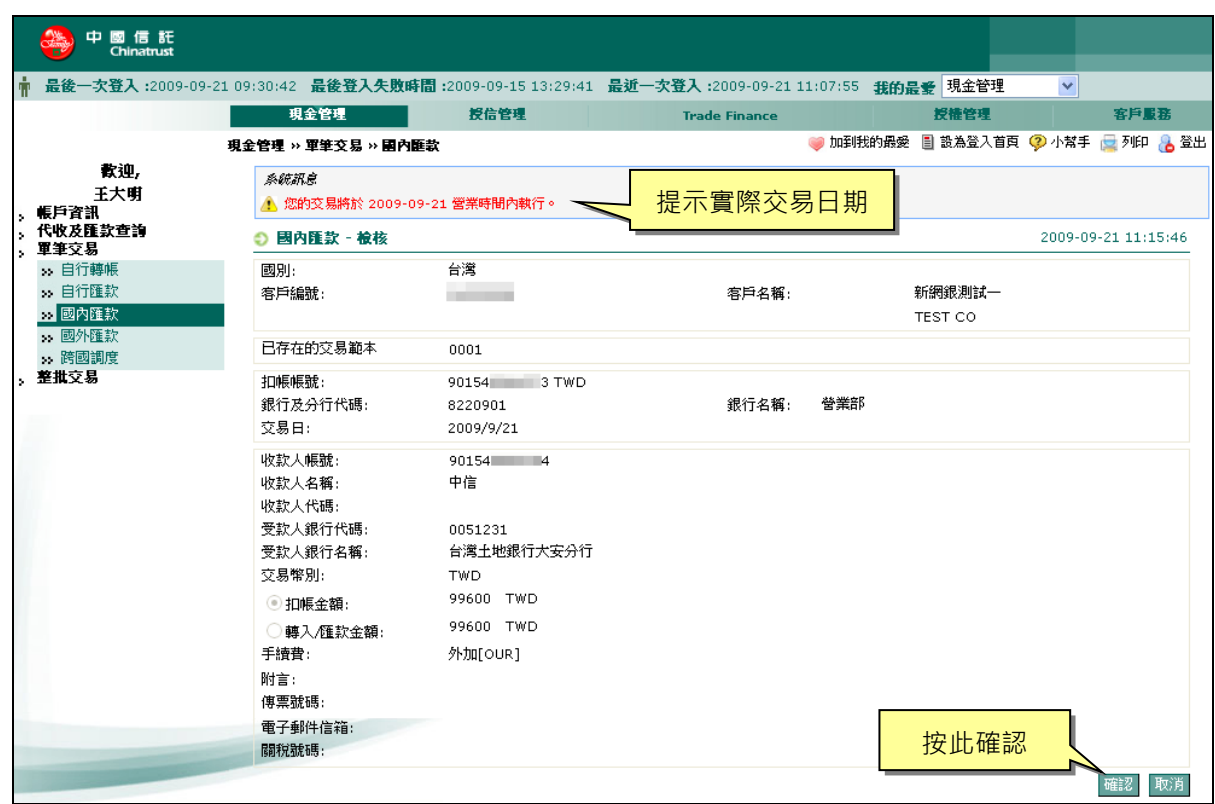

6.畫面出現動態鍵盤,使用滑鼠點選數字,輸入 iKey 密碼。

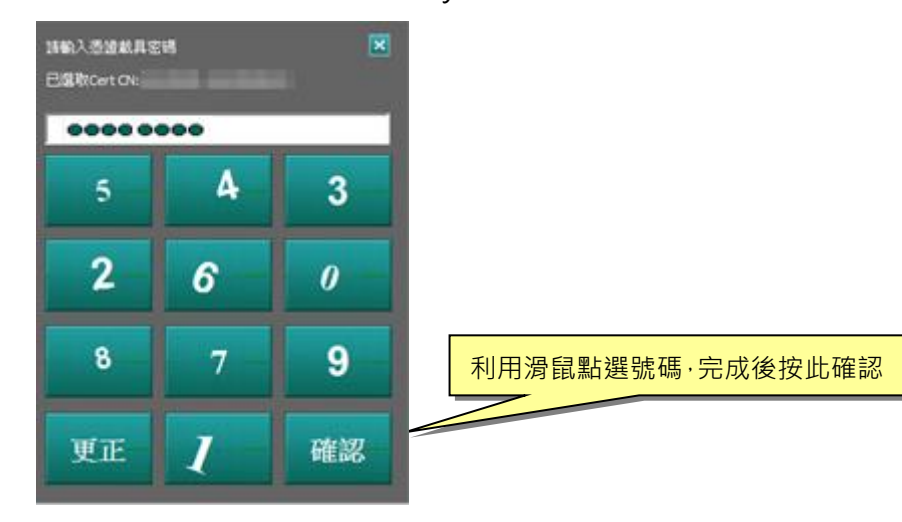

7.系 統 會請 您 於 30 秒內 執 行拔 插 憑證 載具 。

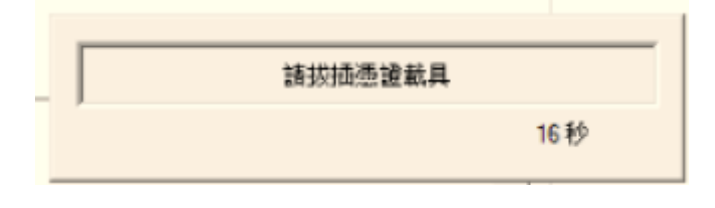

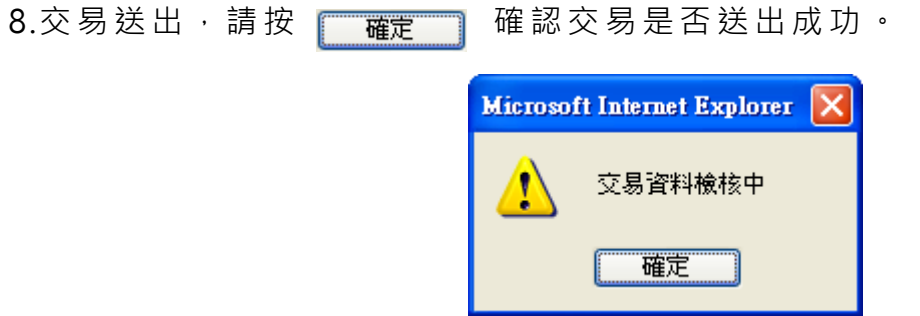

9.顯示成功訊息後,請至『授權管理』的『待授權』項目執行主管授權·您可繼 續使用其他功能,或登出網銀。

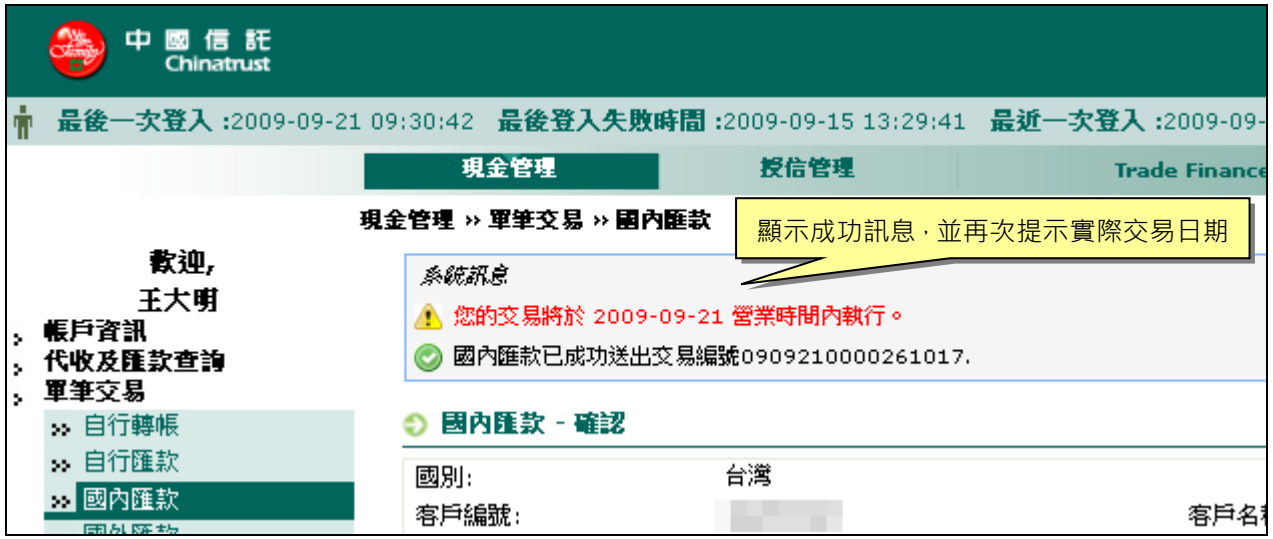

## **(二 )、 國 外匯 款 交易**

## **現 金 管 理 » 單 筆 交 易 » 國 外 匯 款**

收款銀行非本地銀行,請使用此功能交易。

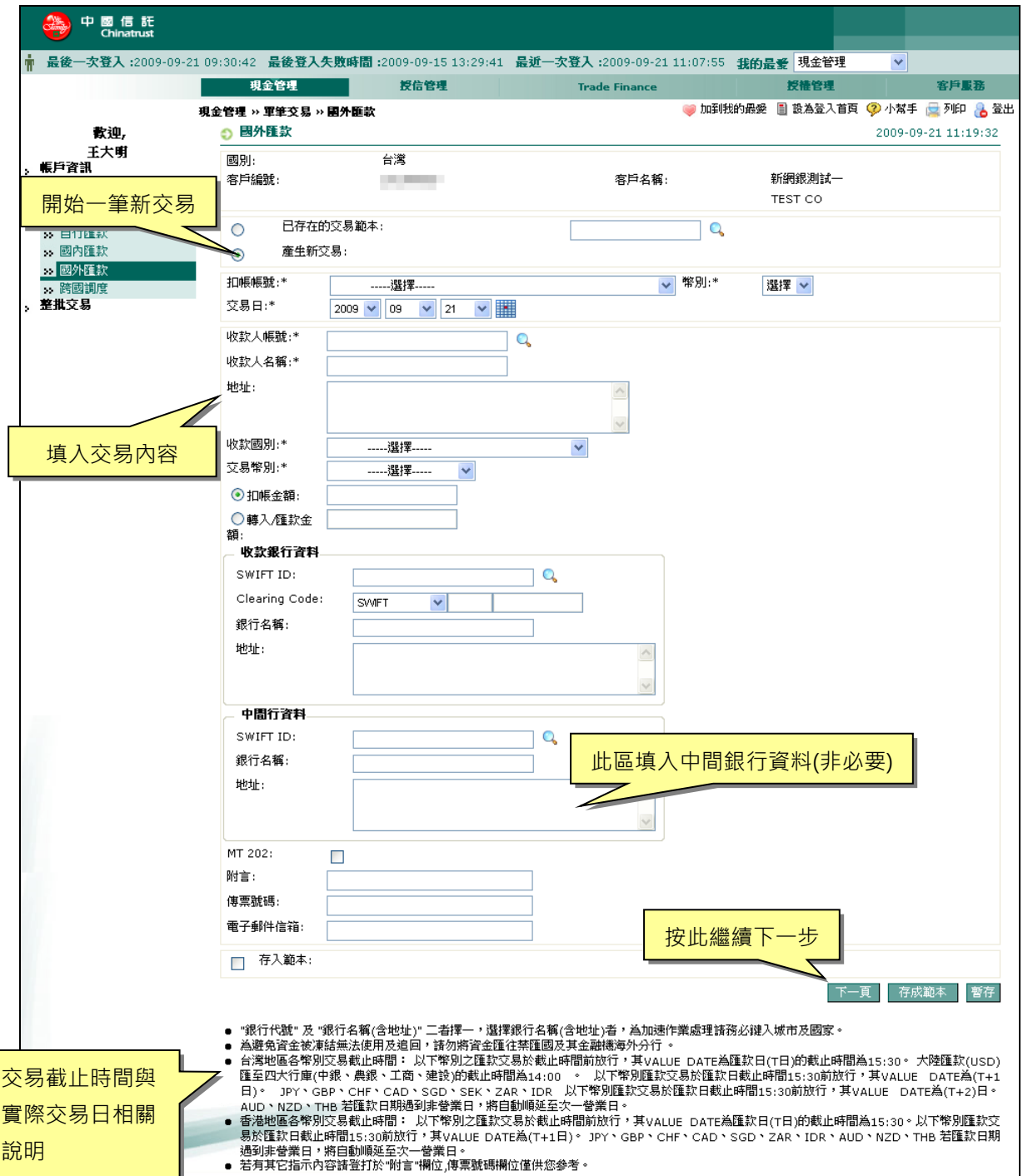

#### **交 易 步 驟 與 欄 位 說 明 如 下 :**

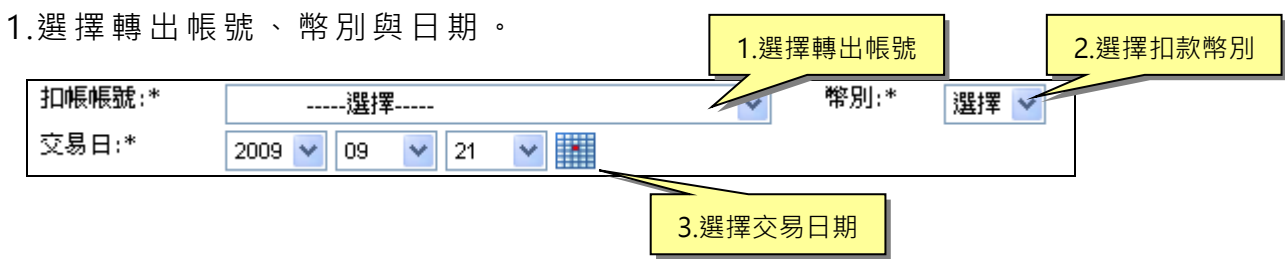

#### 2.填 入 收款 人 資料 。

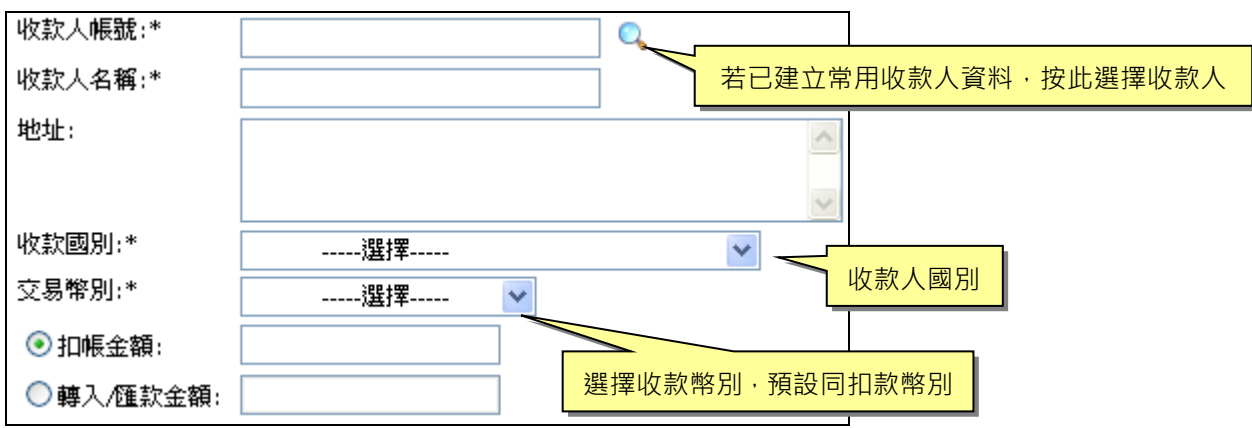

3.填 入 收款 銀 行資 料。

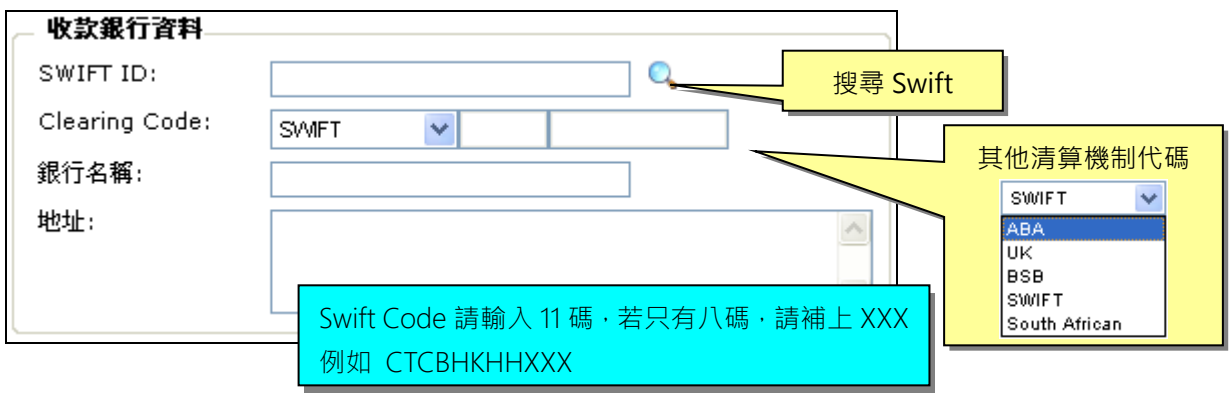

## 4.填入中間銀行資料(非必要)。

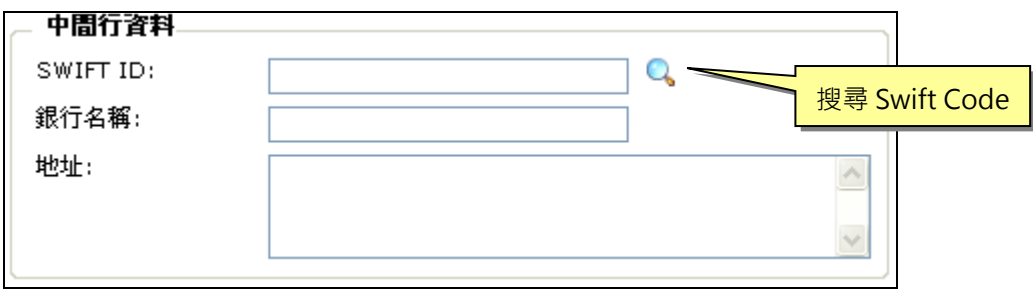

#### 5.填 入 其他 備 註資 料。

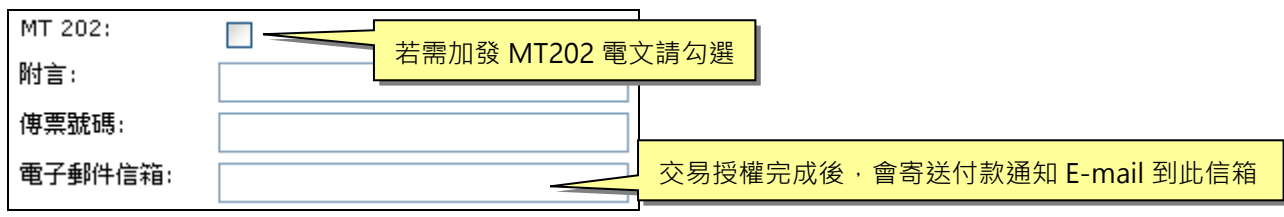

#### 6.按 下一頁進行下一步驟。

7.選擇手續費計算方式,按 新增 繼續下一步。

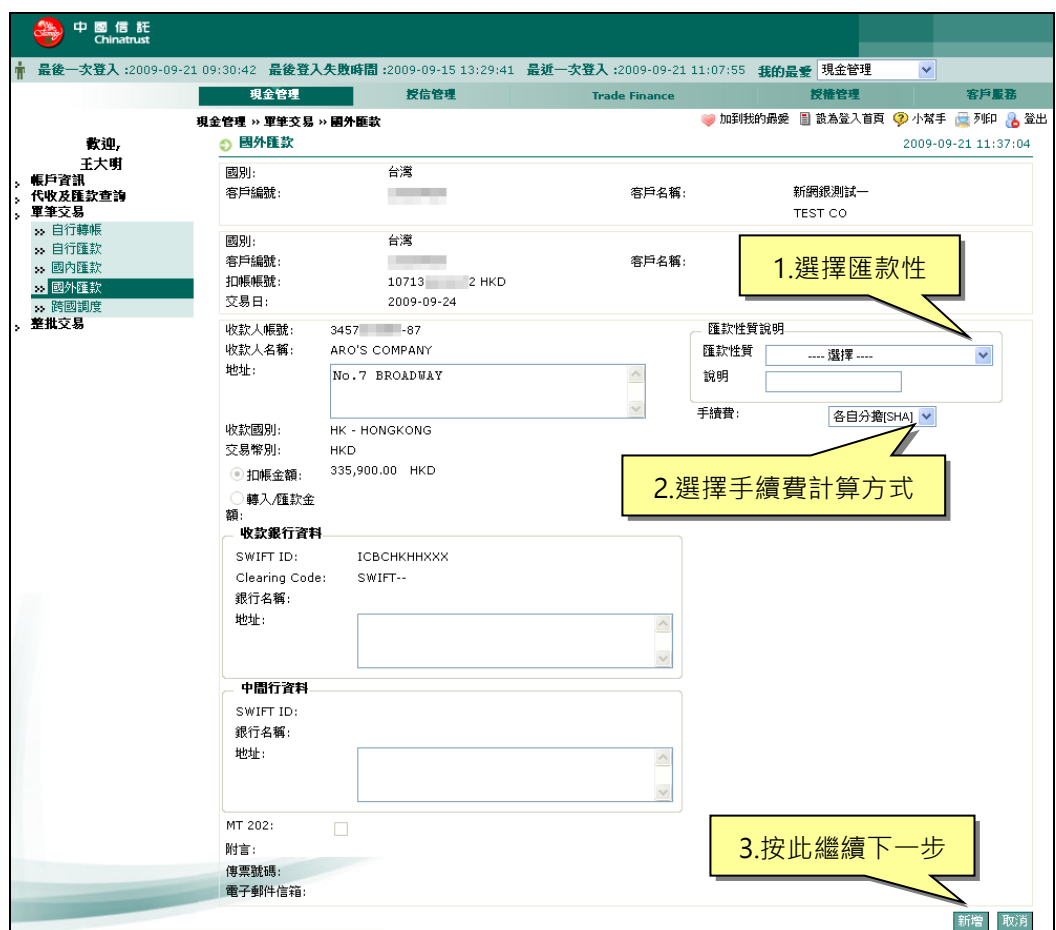

\*手續費 選項說明:

內 扣 BEN (Beneficiary): 匯款銀行費用及收款銀行費用均由收款人負擔。

各自分擔 SHA (Share): 匯款銀行費用由匯款人負擔, 收款銀行費用由收款人負擔。 外 加 OUR (Applicant):匯款銀行費用及 收 款 銀行費用均由匯款人負擔。

8.確認交易內容正確,插入 iKey,按<sup>確認</sup>。

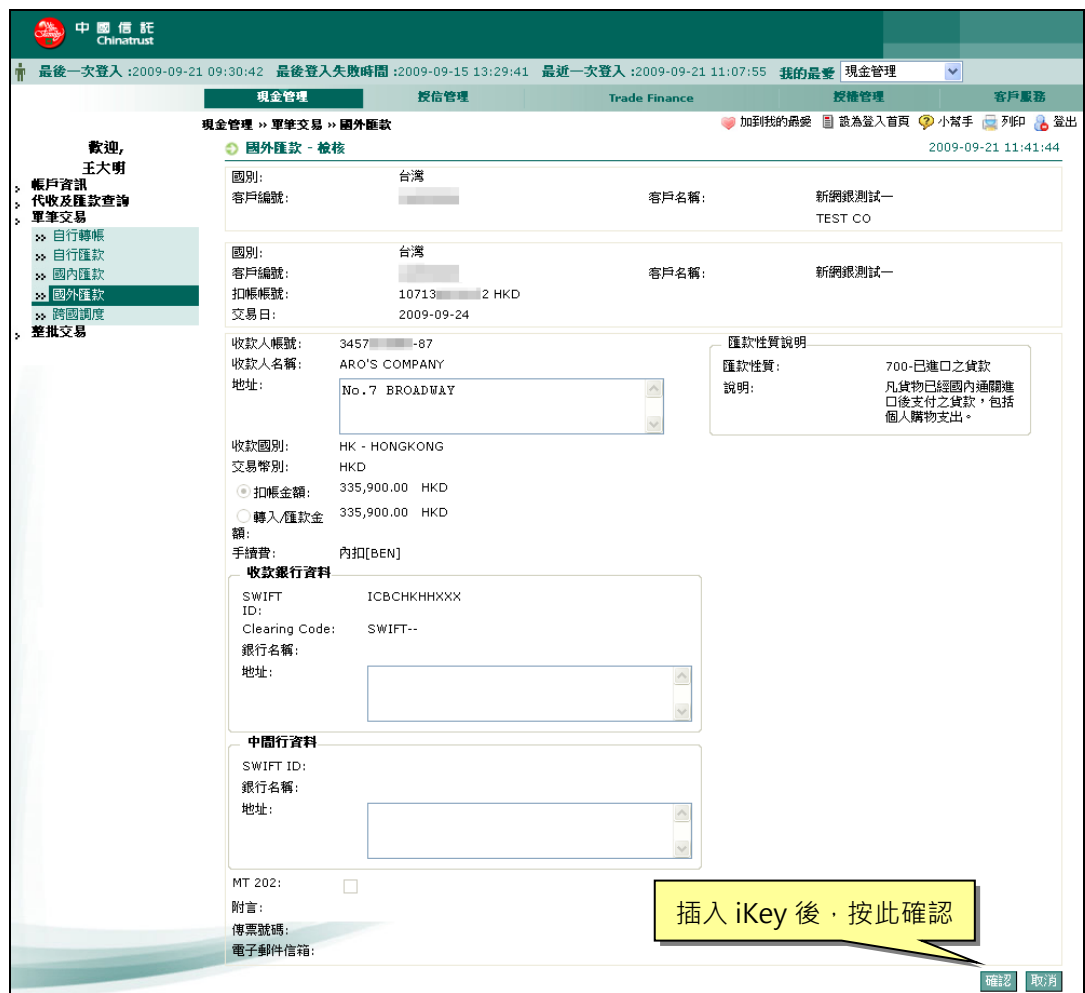

 $9.\overline{\equiv}$ 面出現動態鍵盤,使用滑鼠點選數字,輸入 iKey 密碼。

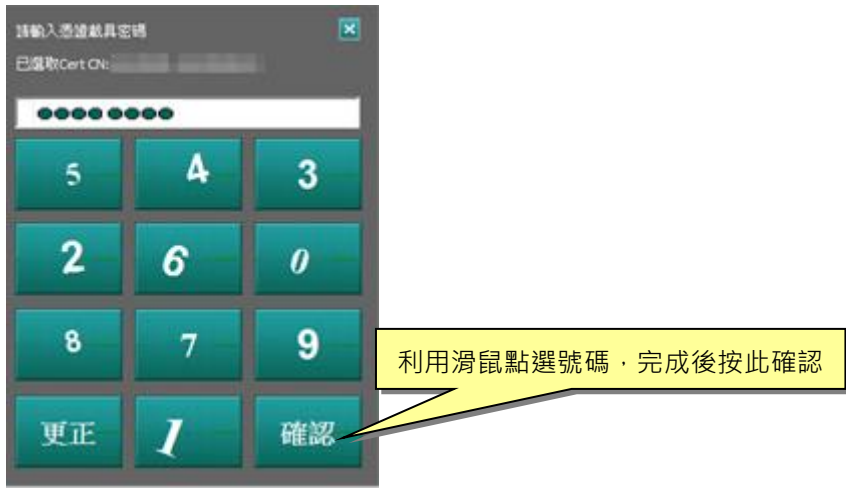

10.系統 會 請您 於 30 秒 內執 行 拔 插憑 證載 具 。

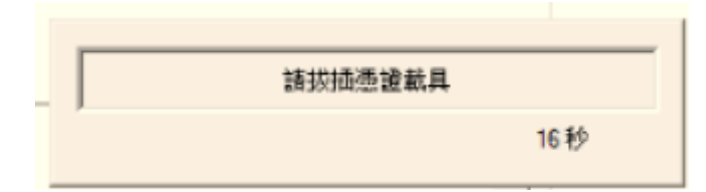

11.交易送出, 請 按 【 確定 】 確認 交 易 是 否 送 出 成 功 。

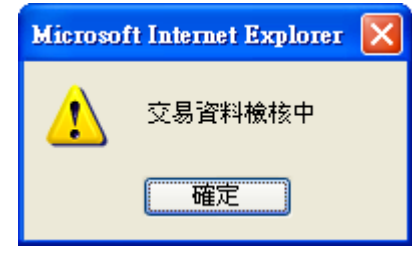

11. 顯示成功訊息後, 請至『授權管理』的『待授權』項目執行主管授權。您可 繼續使用其他功能,

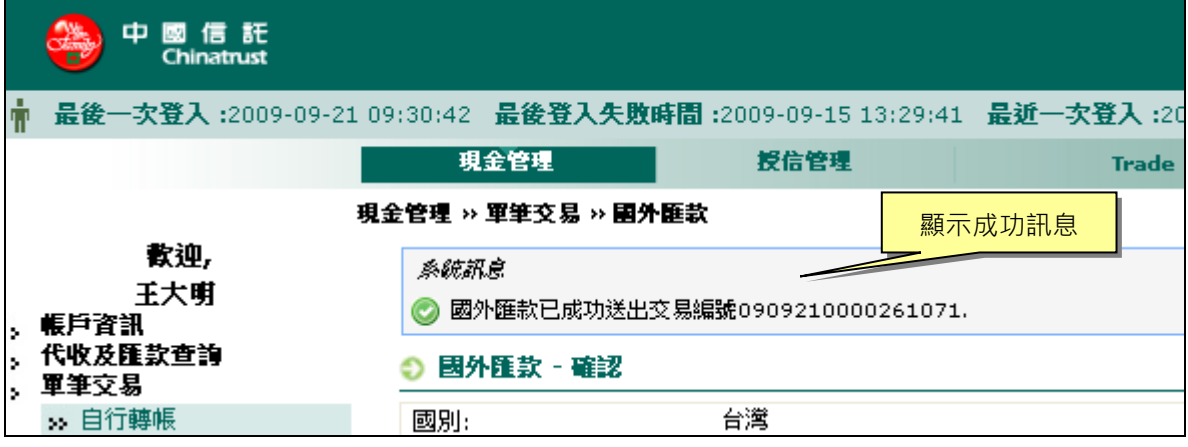

#### **二、 授 權 管 理**

**授 權 管 理 » 帳 戶 資 訊 » 交 易**

(一 )、交易授 權

1.顯 示 所 有 交 易 明 細 , 此 書 面 可 選 擇 刪 除 或 授 權 。 若 同 意 交 易 可 一 次 全 選 授 權 或 逐批審視後再點選展權。

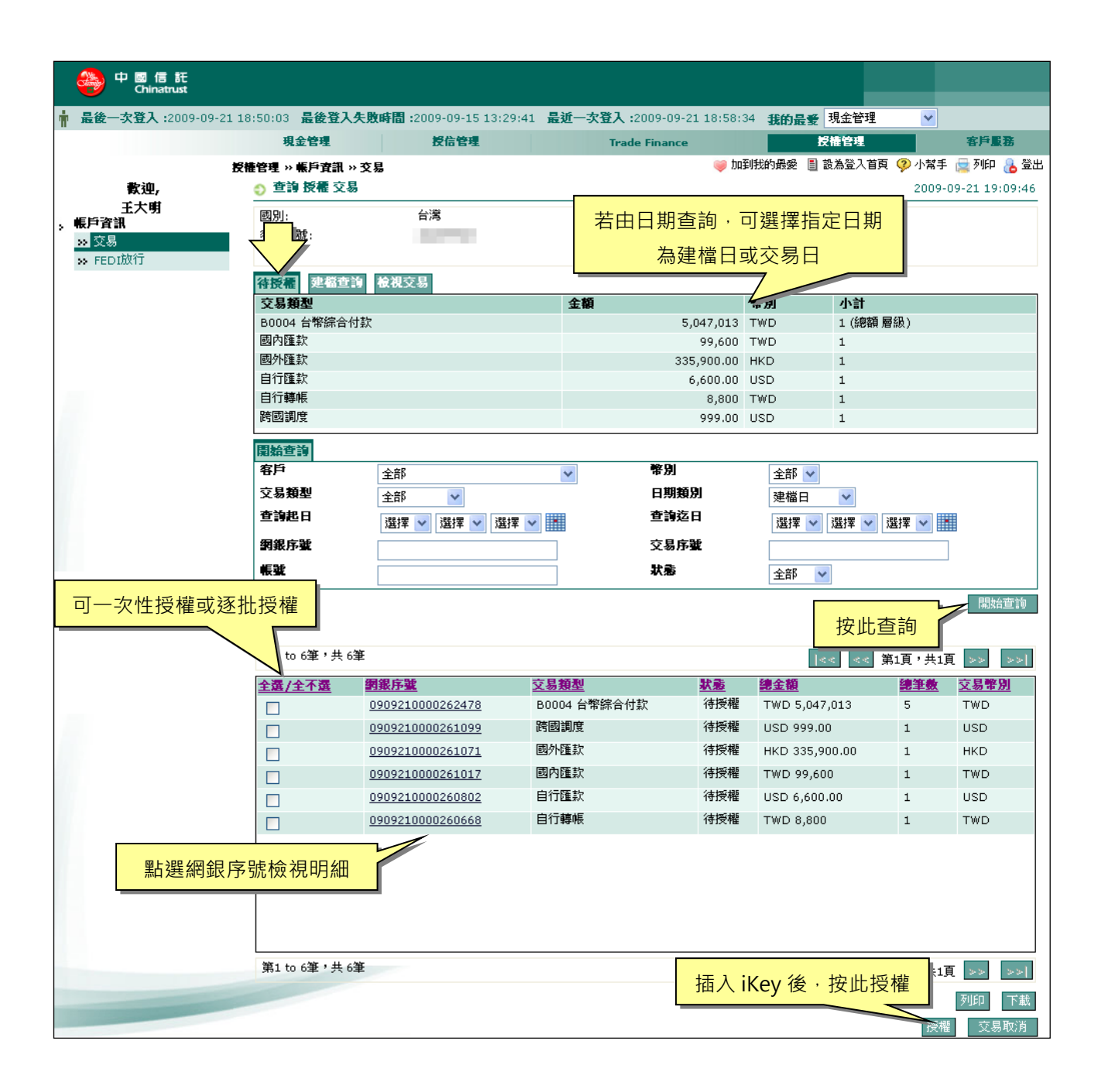

2.畫面出現動態鍵盤,使用滑鼠點選數字,輸入 iKey 密碼。

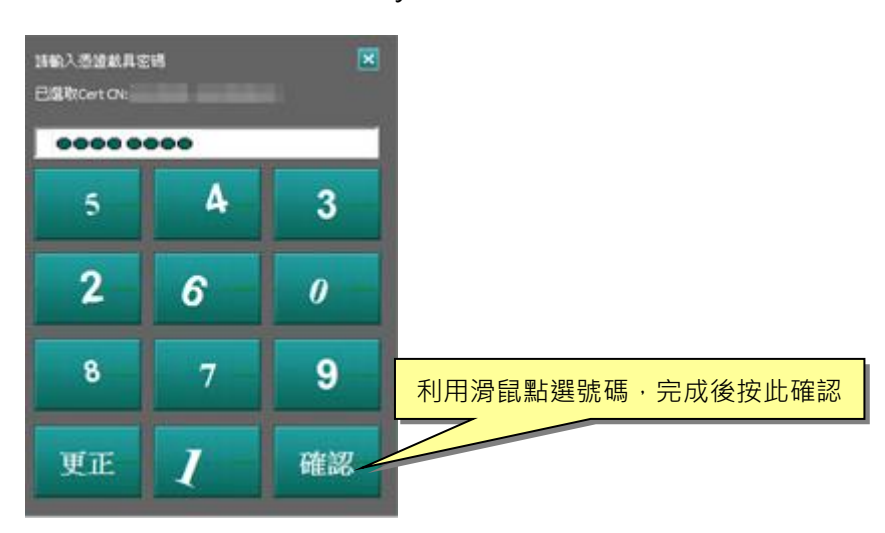

3.交易送出, 請按 看確定 看確認交易是否送出成功。

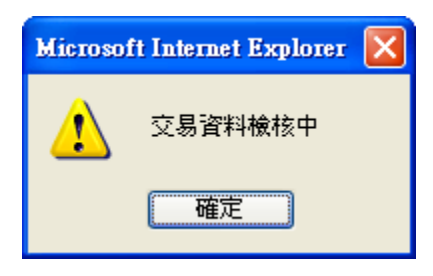

4.系 統 回覆 成 功訊 息。

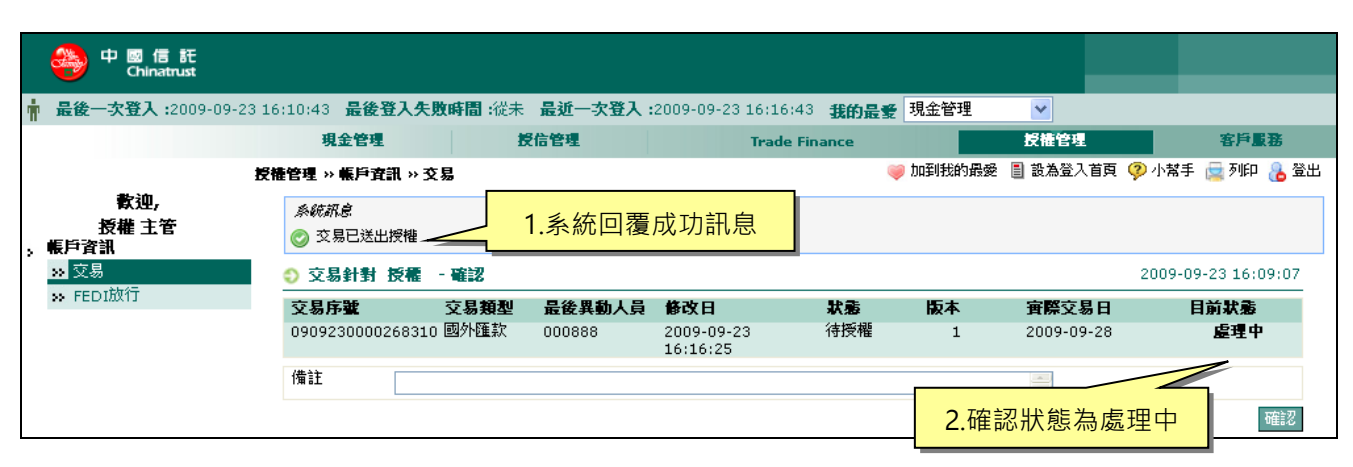

#### (二 )、 查 詢新 增 交易

查詢自己建立的交易資料,並提供刪除、修改、複製交易等功能。

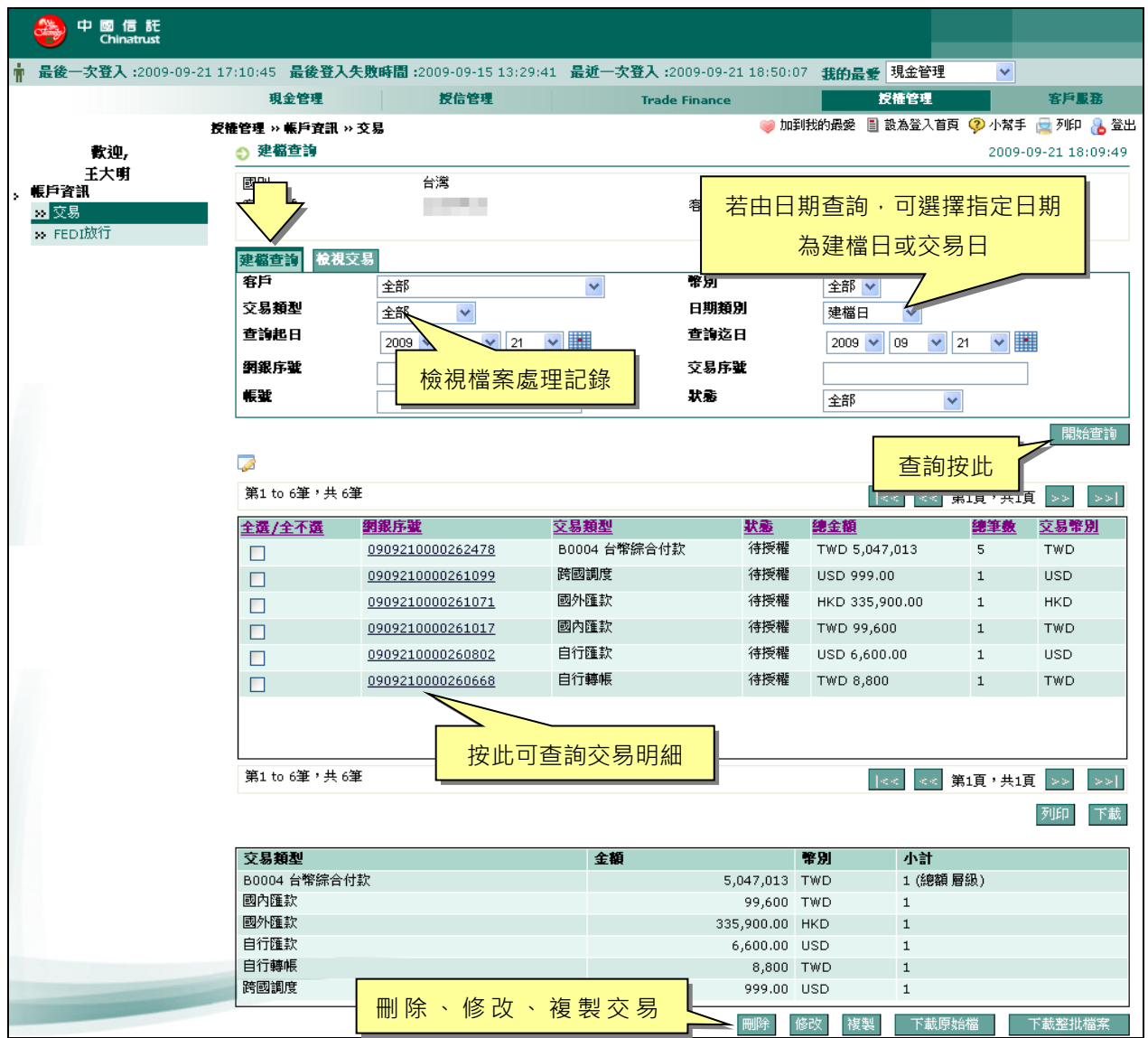

#### **\*不 可 刪 除 或 修 改其 他使 用 者 建 立 的 交 易 資 料 。**

\*\*使用『檢視交易』查詢功能,可查詢到所有使用者建立的交易資料。

#### (三 )、 檢 視交 易 進度

查詢公司所有人員建立的交易資料,檢視「交易狀態」可追蹤進度與結果。

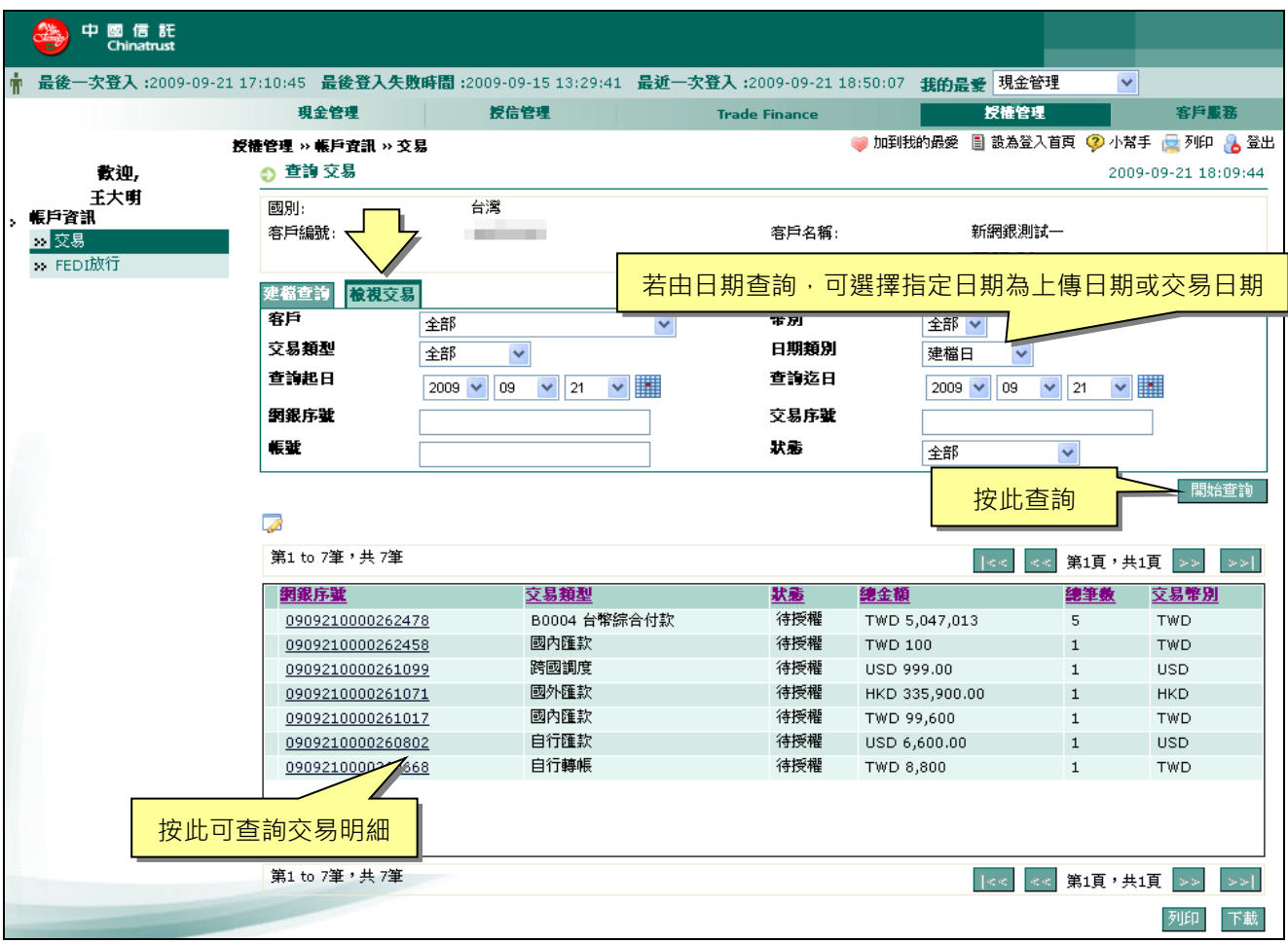

\*常見 交 易狀 態 說明

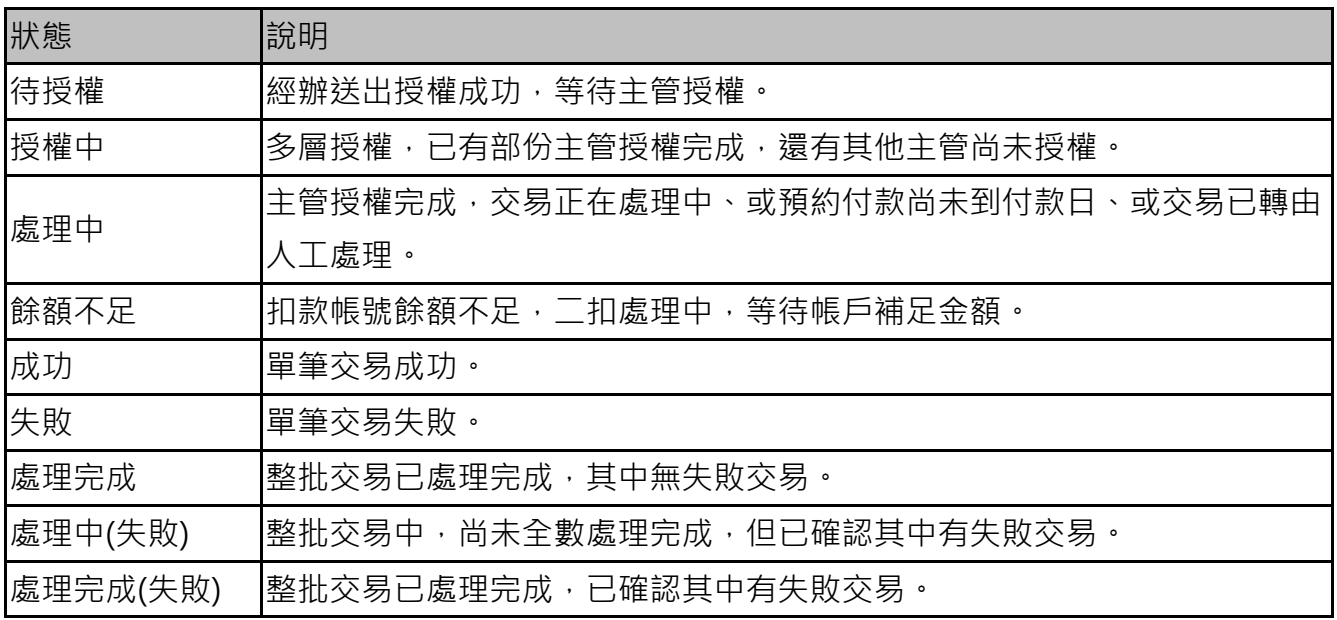

#### **三、 電 子 聯 繫 單**

#### **客 戶 服 務 » 銀 行 通 知 » 電 子 聯 繫 單**

可诱 過 本 功 能 對 本 行 進 行 業 務 相 關 的 指 示 , 本 行 則 依 指 示 内 容 進 行 各 項 作 業 。

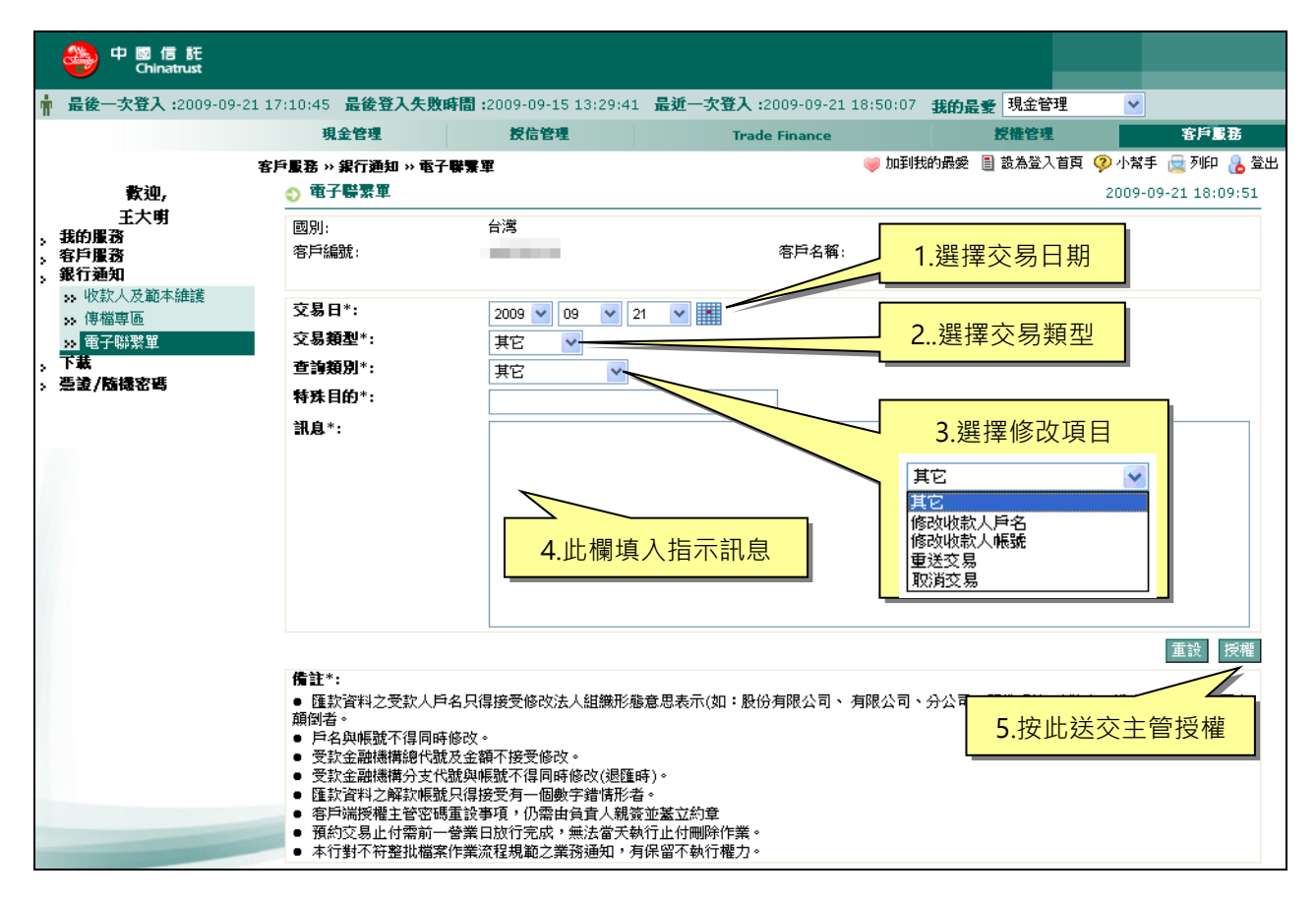

- 匯 款 資 料 之 收 款 人 戶 名 只 得 接 受 修 改 法 人 組 織 形 態 意 思 表 示 (如 : 股 份 有 限 公 司、 有限公司、分公司、籌備處等)及難字、造字及戶名中文兩字顛倒者。 戶名 與 帳號 不 得同 時修 改 。
- 收款 金 融機 構 總代 號及 金 額不 接 受修 改。
- 收款 金 融機 構 分支 代號 與 帳號 不 得同 時修 改 (退 匯時 )。
- 匯款 資 料之 解 款帳 號只 得 接受 有 一個 數字 錯 情形 者 。
- 客 戶 端 授 權 主 管 密 碼 重 設 事 項 , 仍 需 由 負 責 人 親 簽 並 蓋 立 約 章 。
- 預約交易止付需前一營業日放行完成,無法當天執行止付刪除作業。
- 本行對不符整批檔案作業流程規範之業務通知,有保留不執行權力。